# MINDVIEW - IMPRIMER UN GANTT

# <span id="page-0-0"></span>**OBJECTIF ET INFORMATIONS**

Intégrer un GANTT de MindView dans un rapport.

V 1.0 du 21/9/2019

Auteur: Philippe LÉOST

# TABLE DES MATIERES

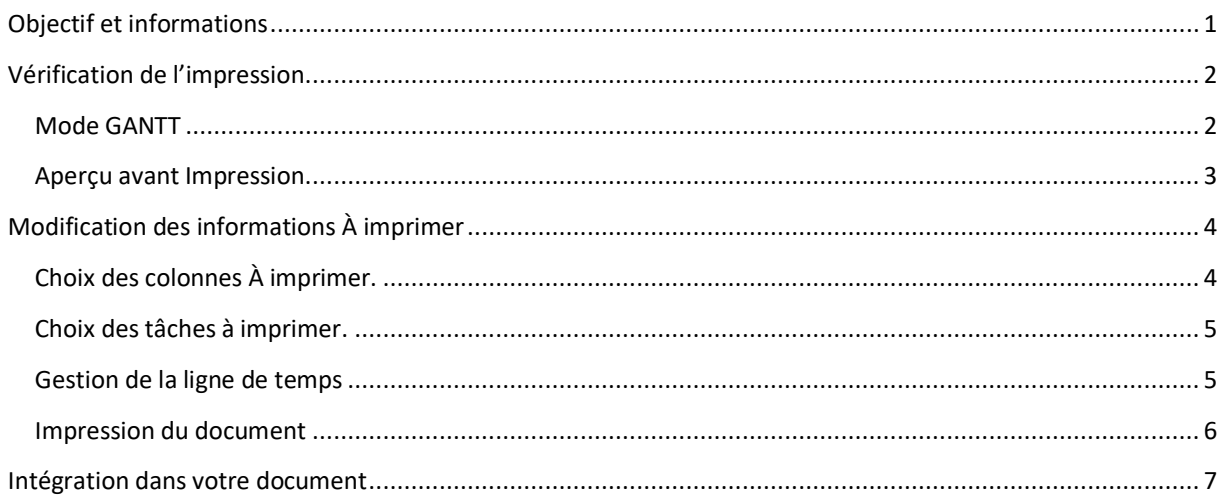

# <span id="page-1-0"></span>VERIFICATION DE L'IMPRESSION.

### <span id="page-1-1"></span>MODE GANTT

## Basculer en mode GANTT (menu Accueil | GANTT)

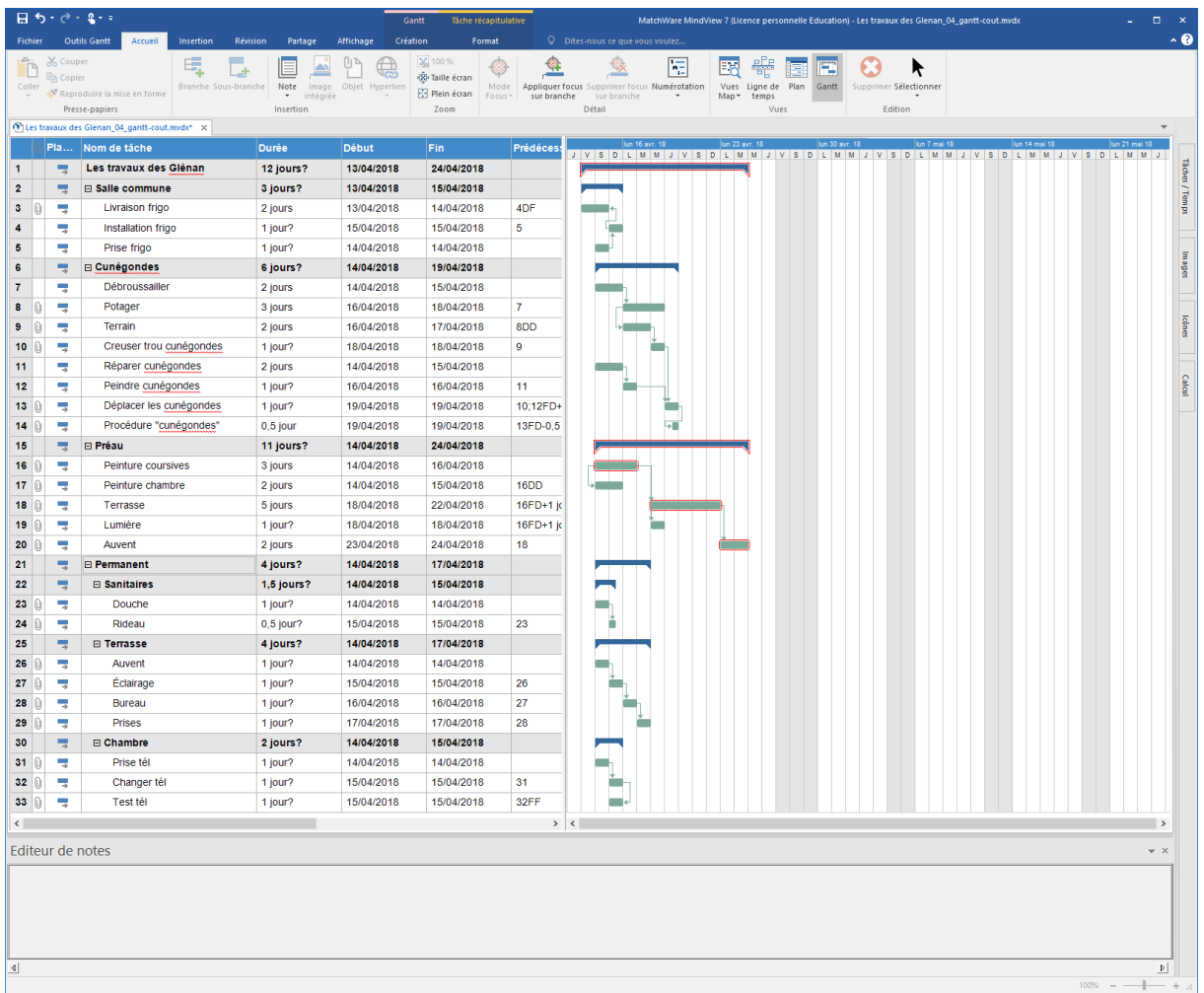

#### <span id="page-2-0"></span>APERÇU AVANT IMPRESSION.

#### Utiliser le menu Fichier | Imprimer

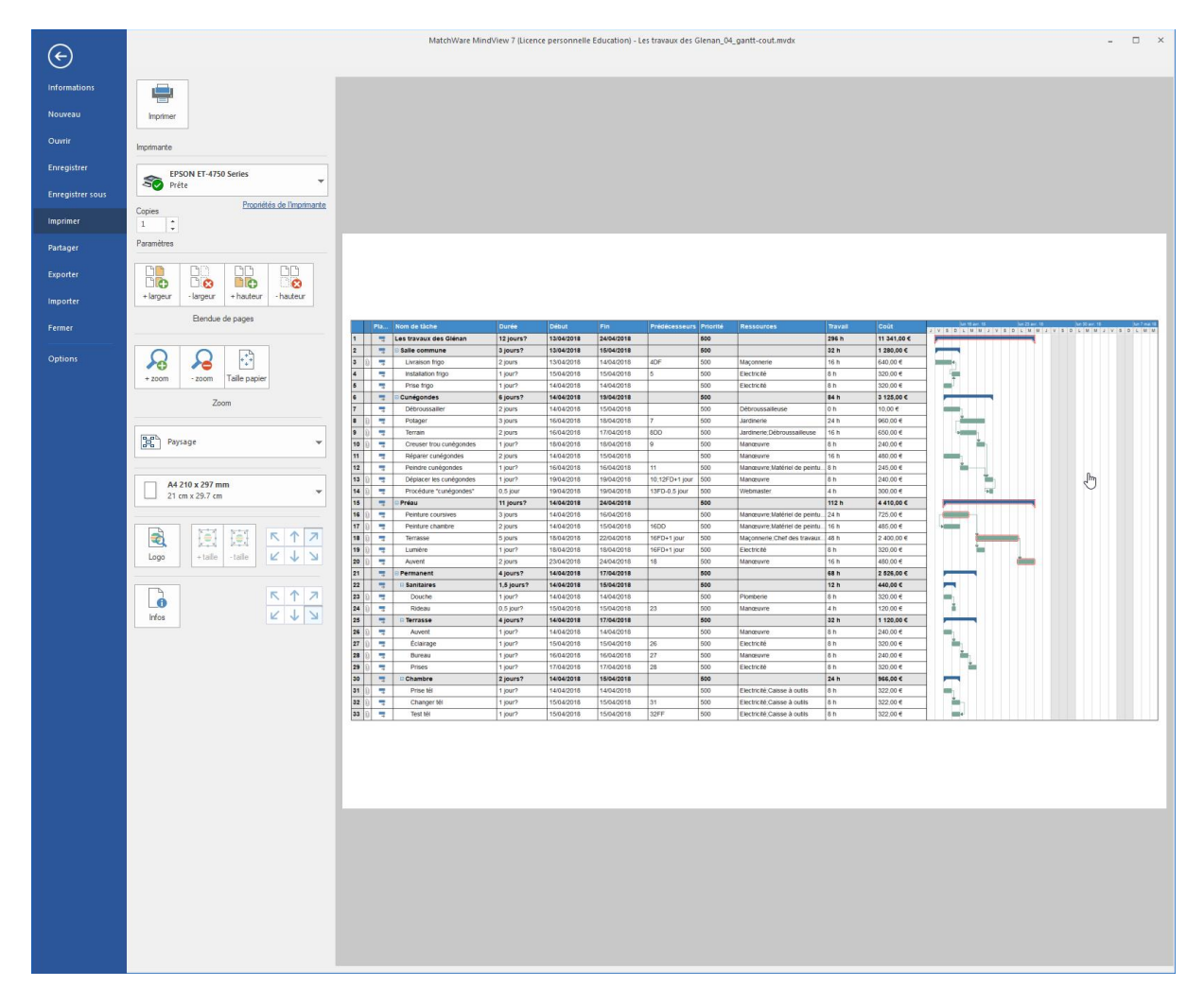

Il est possible d'augmenter ou de diminuer le nombre de pages à imprimer, en plus des fonctions classiques d'impression.

## <span id="page-3-0"></span>MODIFICATION DES INFORMATIONS À IMPRIMER

#### <span id="page-3-1"></span>CHOIX DES COLONNES À IMPRIMER.

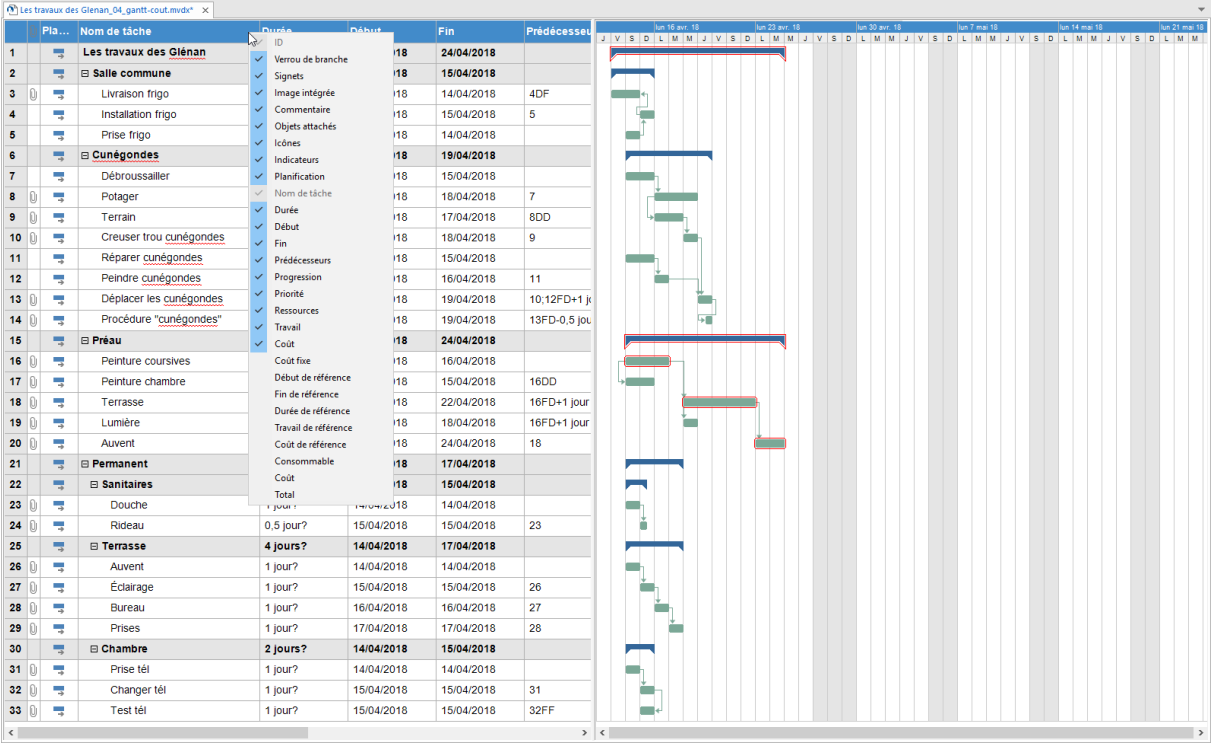

Faire un clic-droit dans les entêtes des champs et cocher/décocher les champs à imprimer.

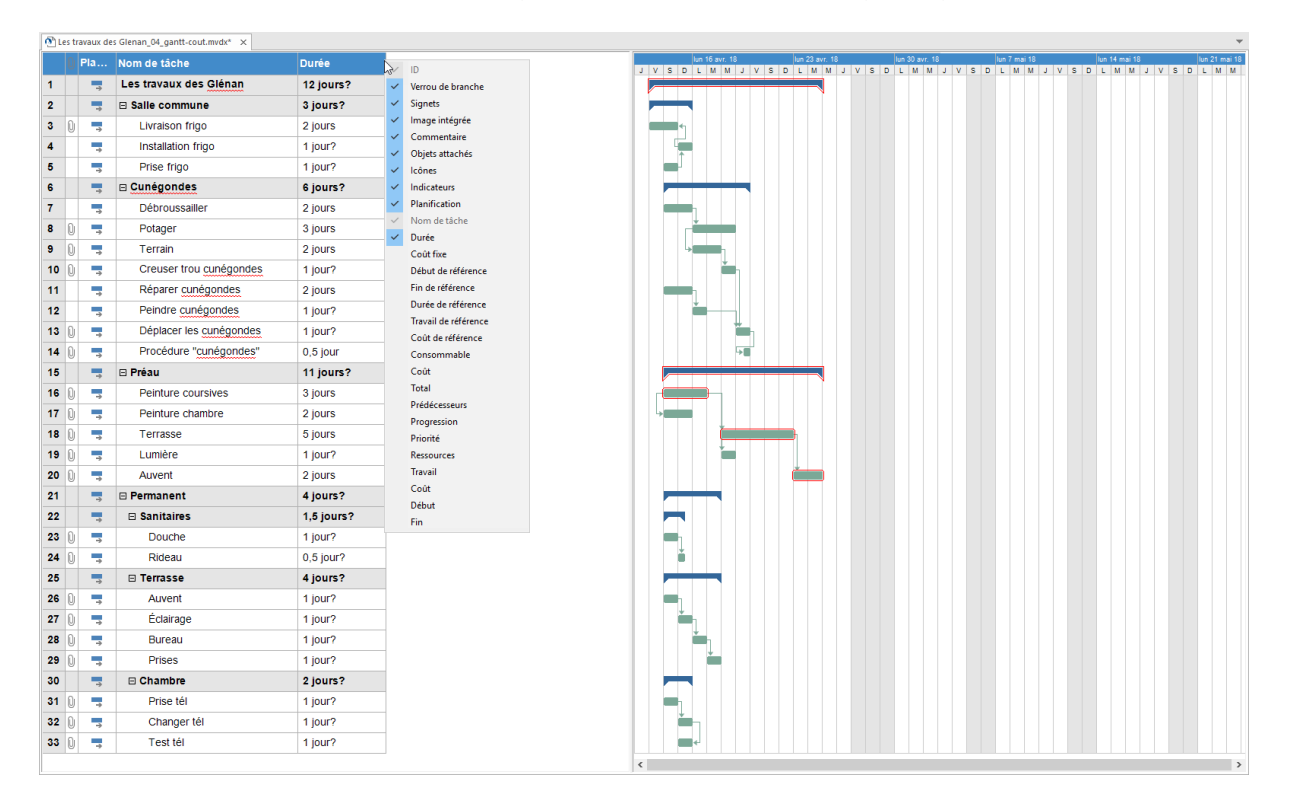

#### <span id="page-4-0"></span>CHOIX DES TACHES A IMPRIMER.

Utiliser le + ou le - présent devant chaque regroupement de tâches pour afficher ou pour masquer les éléments contenus dans les tâches.

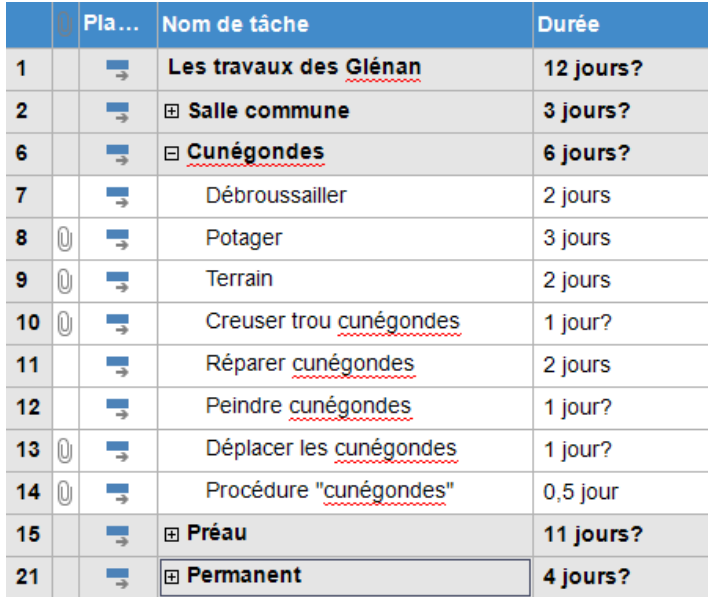

#### <span id="page-4-1"></span>GESTION DE LA LIGNE DE TEMPS

Utiliser le zoom avant et le zoom arrière pour obtenir une largeur de la ligne de temps acceptable.

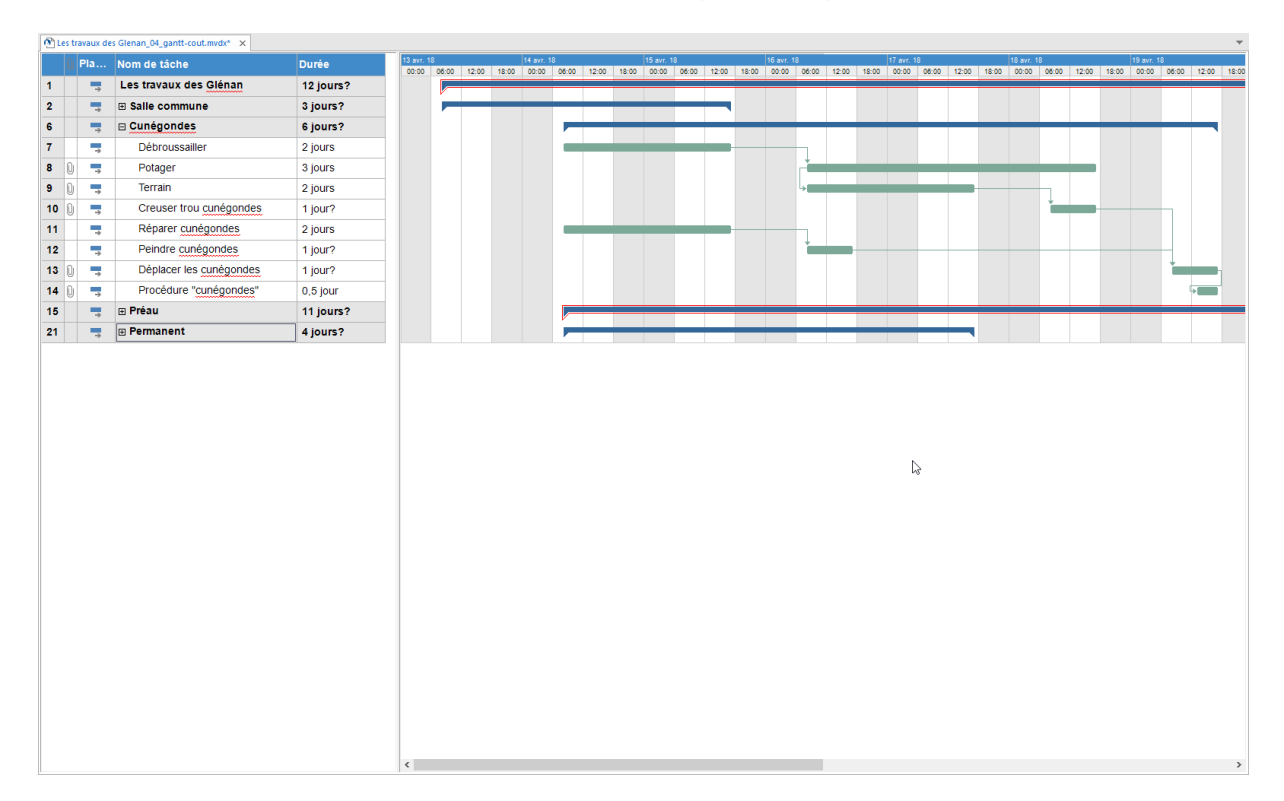

## <span id="page-5-0"></span>IMPRESSION DU DOCUMENT

### Utiliser le menu Fichier | Imprimer.

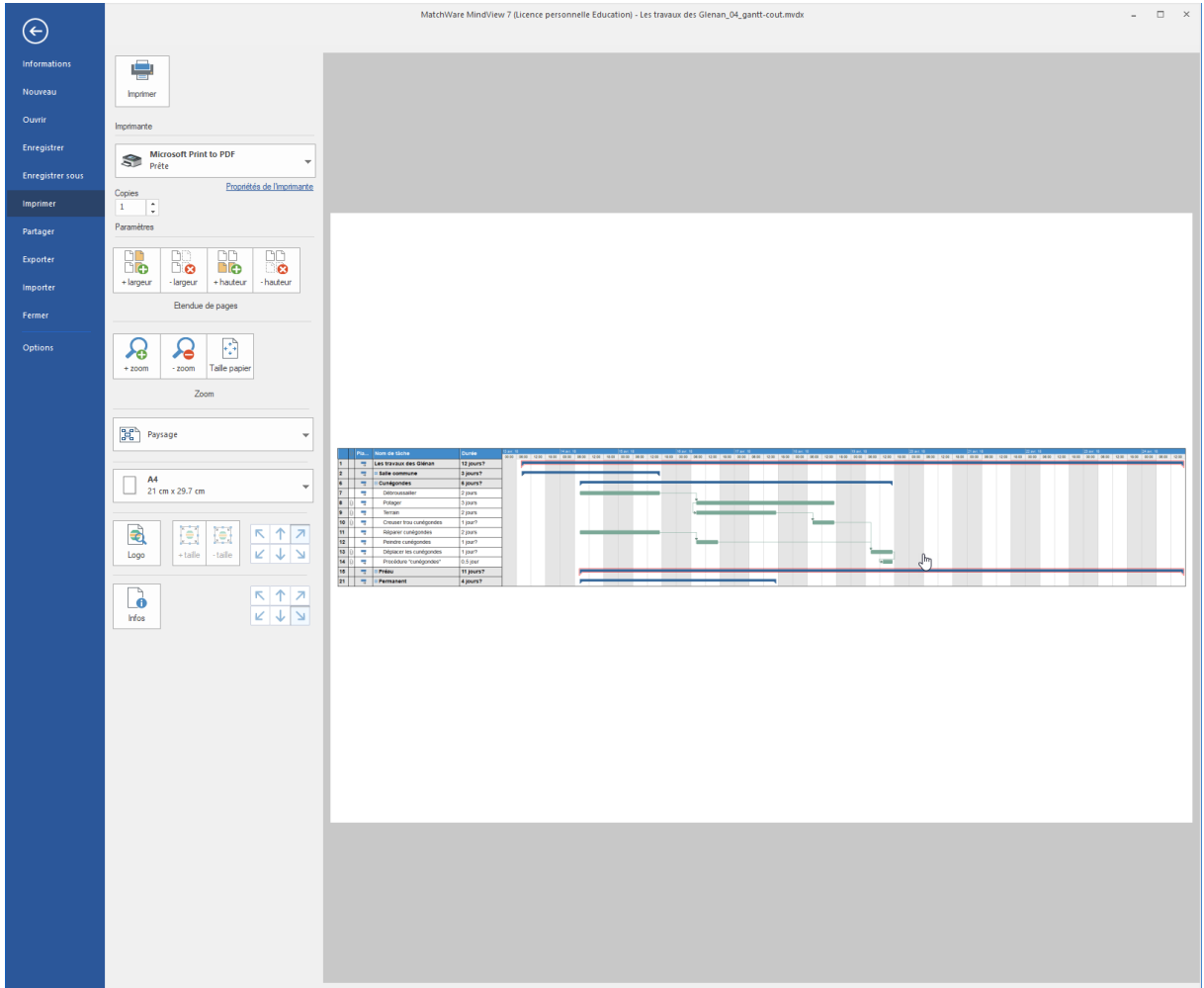

Utiliser de préférence une imprimante PDF type « Microsoft Print to PDF » et enregistrer votre fichier.

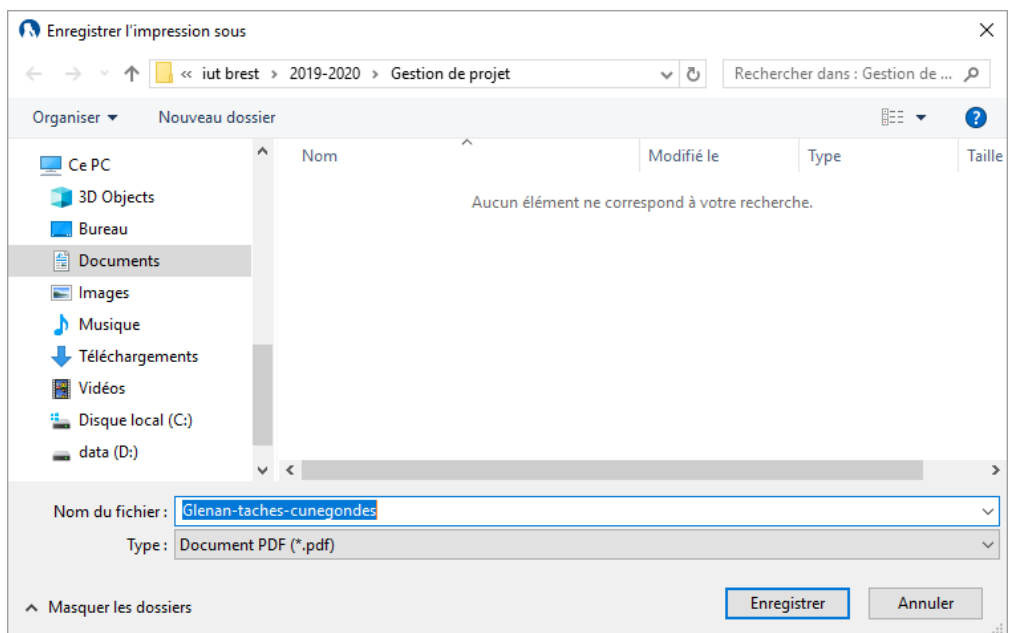

## <span id="page-6-0"></span>INTEGRATION DANS VOTRE DOCUMENT

#### INTEGRATION D'UN PDF

Dans un programme du Pack Microsoft Office (Word, PowerPoint, etc.) utiliser le menu Insertion | Objet | Créer à partir du fichier.

Sélectionner votre PDF et valider.

Rogner le document en utilisant le clic droit sur le PDF intégré.

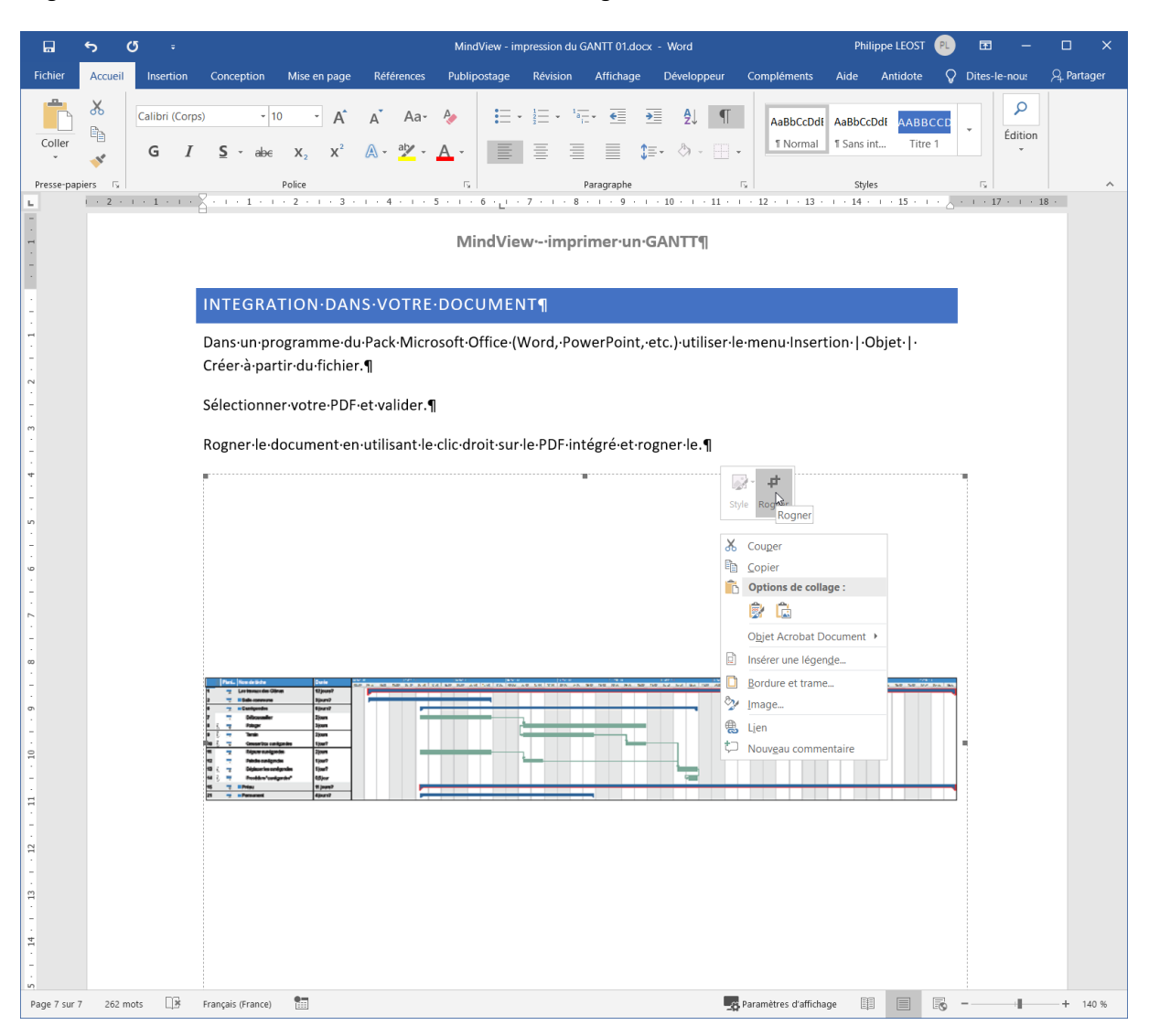

#### Le résultat ci-dessous.

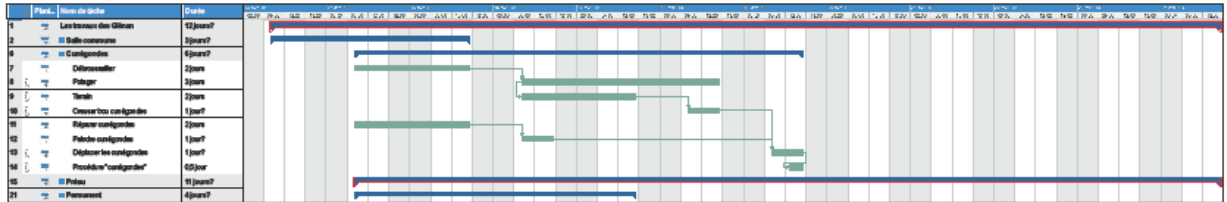

#### **MindView - imprimer un GANTT**

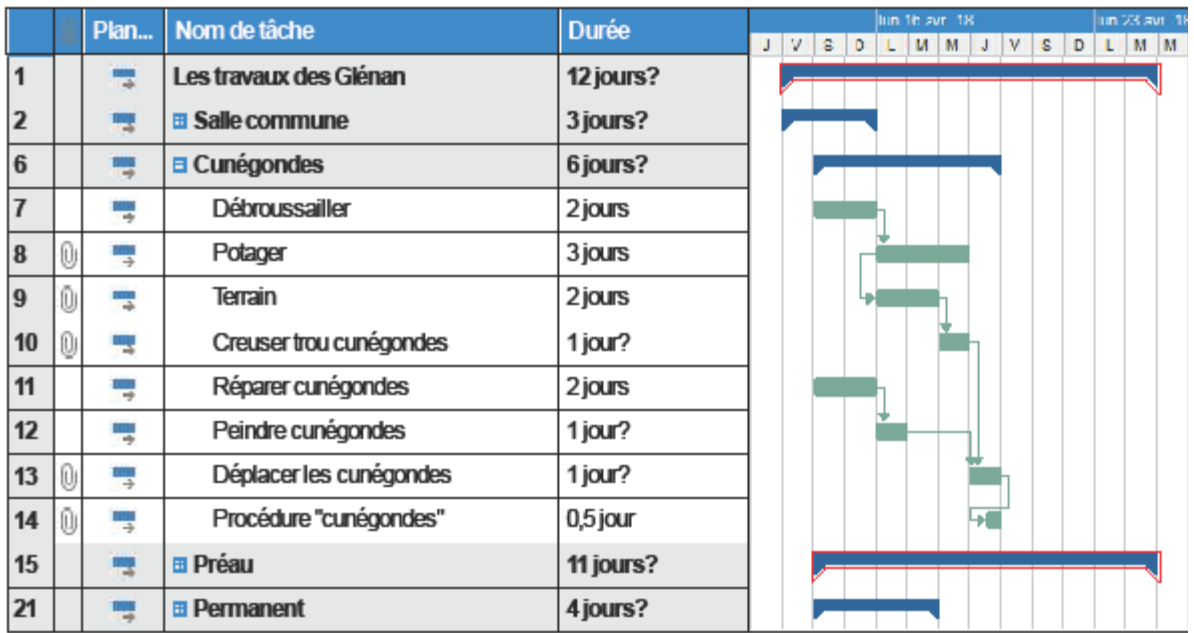

Il faudra trouver un juste équilibre entre la quantité d'information à imprimer et le niveau de détails.

#### COPIE D'ECRAN

Il est également possible de faire une copie d'écran depuis l'aperçu avant impression et de l'insérer comme image.

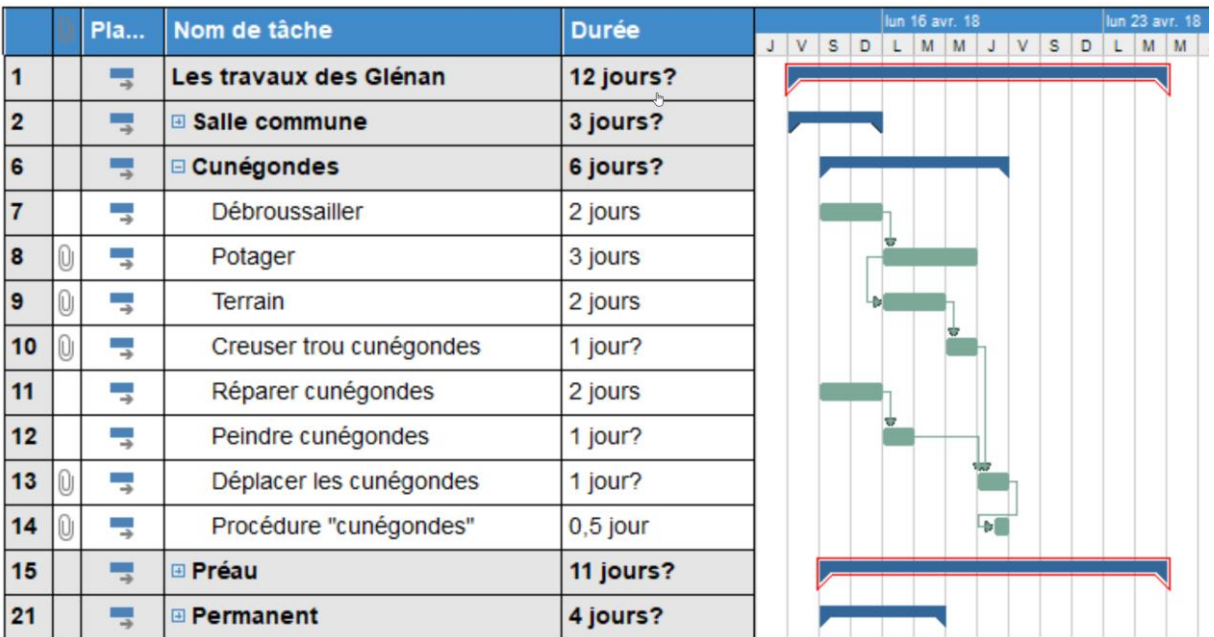